# **Clinical Changes in 9.1.2 Update**

Update will be added to our Production environment on 12/14/2017 between 1:00AM and 3:00AM

The data for the report will pull from the Wound ID and Assessment form that was made available in a previous update. If you are not tracking your wounds with this new form your reports will not work. If you have not already done so please transition to this wound report now.

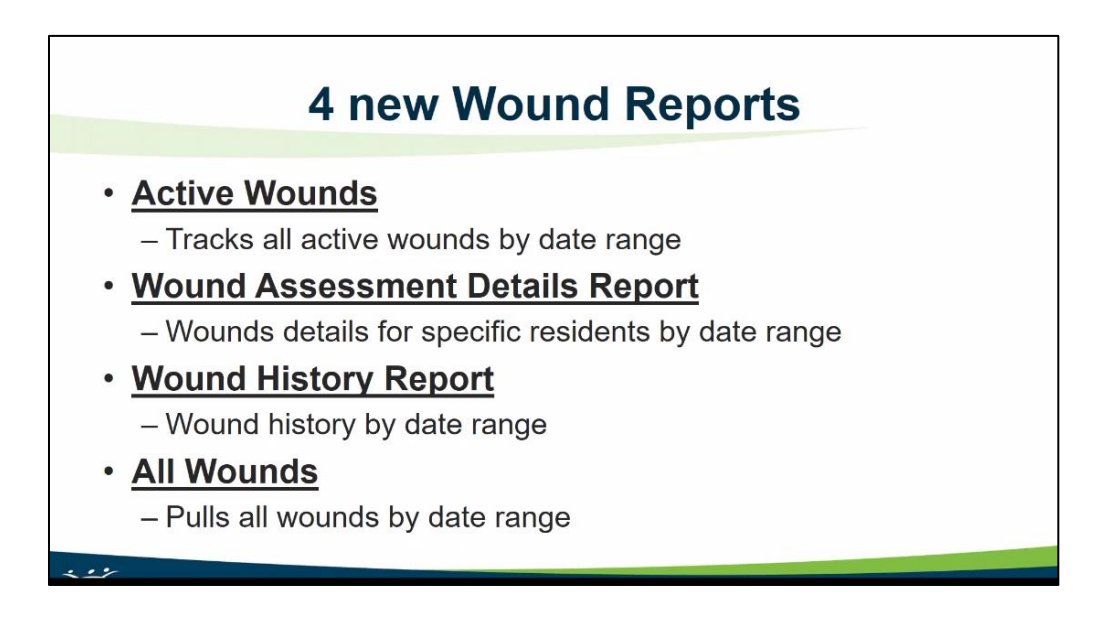

# **Clinical Reports**

*Clinical > Reports > Wounds > Active Wounds Report*

The **Active Wounds Report** has been added which tracks all active wounds for residents. The report pulls the information from the Wound Assessment and can be ran for a specific date range.

For a wound to display on the Active Wound Report the Wound Status has to be populated with ACTIVE. *If the status is anything but Active the wound will not pull to the report.*

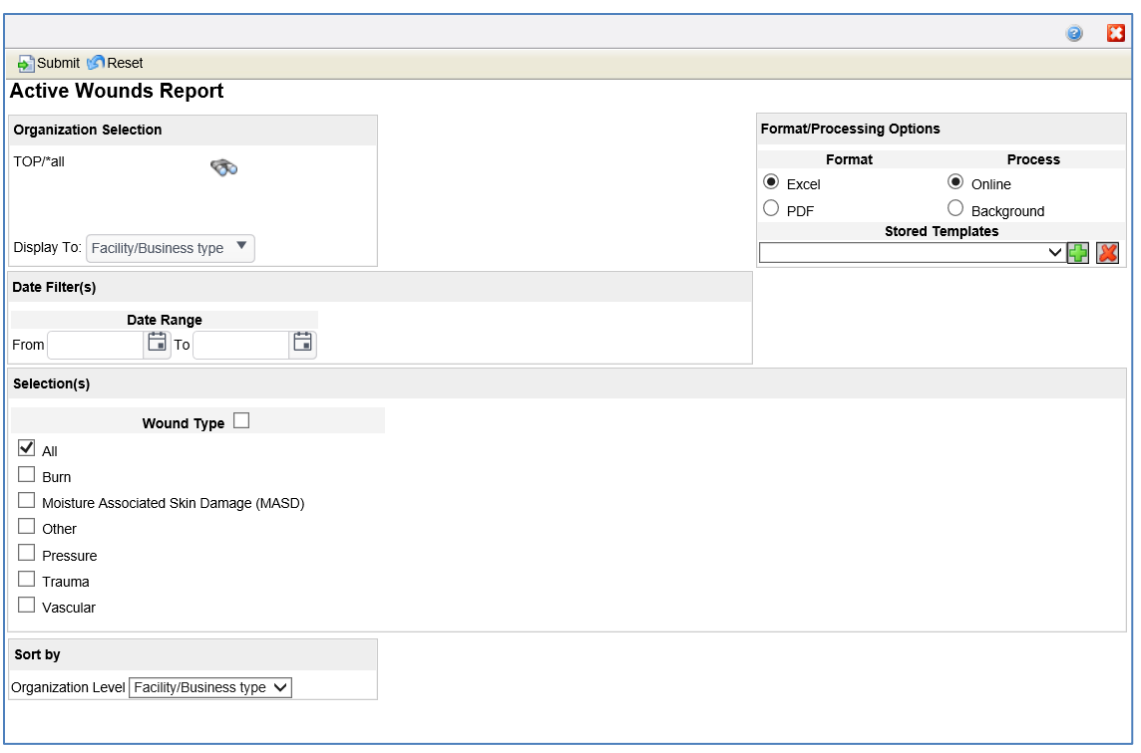

Filter Options:

- **Organization Selection** Per user preferences. Click the search **button to** select one or more organizations to include in the report. The **Display To** field defines the lowest level of the organization to display the organization entities.
- **Format/Processing Options** The Format options determines how the report is generated. Click **Excel** to view the report in spreadsheet format. Click **PDF** to view the report as a PDF file. The Process options determines how to process the report. Select Online or Background. Select the **Online** option to generate the report actively on the session. Select the **Background** option to continue working while the report is being prepared in the background. A notification displays when the report is ready.
- **Stored Templates** Stored Templates store all the values on the user interface except the organization level, date fields, and Patient selections. The Stored Template is not saved until the user submits the page.
- **Date Range** it is imperative that the report be maintained daily during the survey window. This can be accomplished by maintaining the report in Excel format and running the report daily and updating changes.
- **Wound Type** Select the wound type(s) to include on the report. All is selected by default. The types are those found on the wound assessment.
- **Sort by** In the Sort By list, click the organization level to which to sort the report.

#### **Report Results**

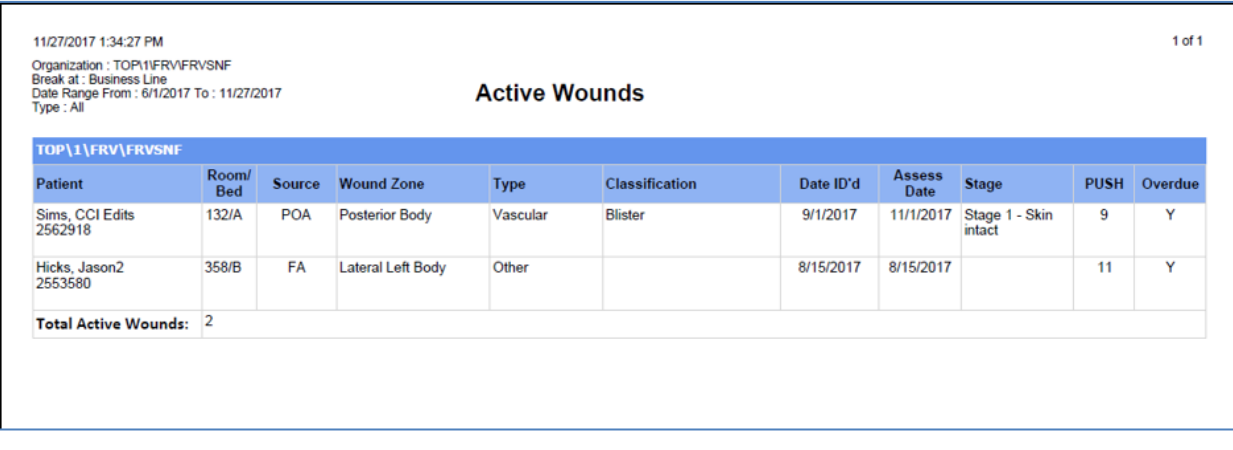

### Columns

- **Resident** The name of the resident.
- **Room/Bed** The room and bed for the resident's admission.
- **Source** The source of the wound defined on the assessment.
- **Wound Zone** The area the wound occurred on of the wound defined on the assessment.
- **Type** The type of wound defined on the assessment.
- **Classification** The classification of the wound defined on the assessment.
- **Date ID'd** The date of the wound defined on the assessment.
- **Assess Date** The date of the wound assessment.
- **Stage** The stage of the defined on the assessment.
- **PUSH** The PUSH score calculated on the assessment.
- **Overdue** This column displays yes or no if the wound is overdue.

*Clinical > Reports > Wounds > All Wounds Assessment Report*

The **All Wounds Assessment Report** has been added which reports all wounds for residents within a specific period. The report pulls the information from the Wound Assessment and can be ran for a specific date range.

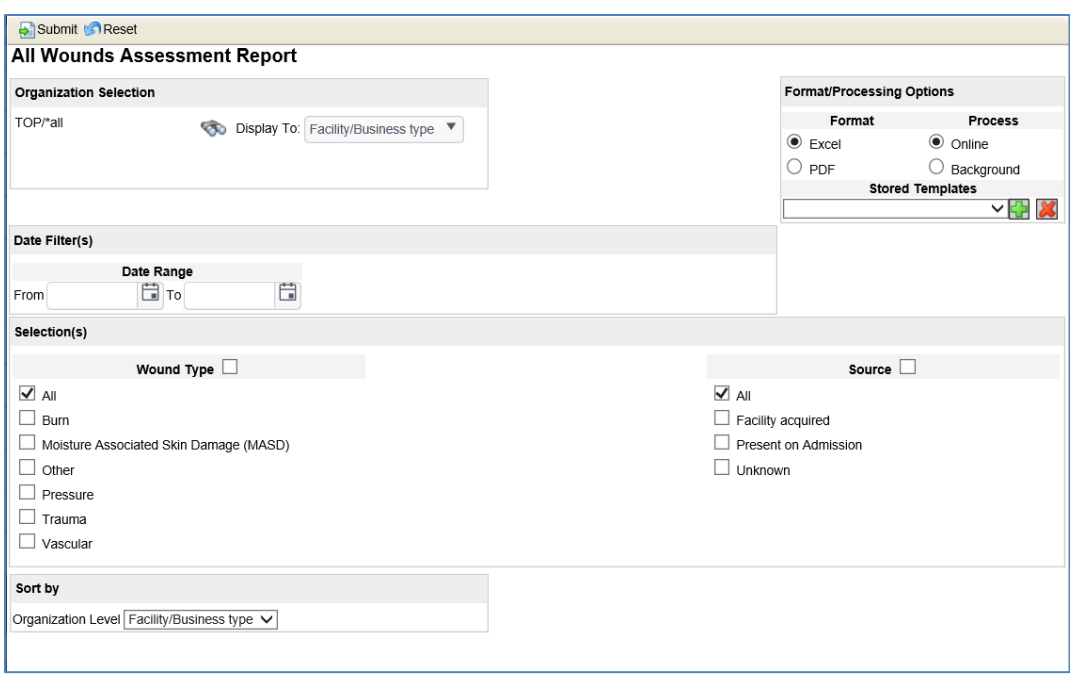

Filter Options:

- **Organization Selection** Per user preferences. Click the search **button to** select one or more organizations to include in the report. The **Display To** field defines the lowest level of the organization to display the organization entities.
- **Format/Processing Options** The Format options determines how the report is generated. Click **Excel** to view the report in spreadsheet format. Click **PDF** to view the report as a PDF file. The Process options determines how to process the report. Select Online or Background. Select the **Online** option to generate the report actively on the session. Select the **Background** option to continue working while the report is being prepared in the background. A notification displays when the report is ready.
- **Stored Templates** Stored Templates store all the values on the user interface except the organization level, date fields, and Patient selections. The Stored Template is not saved until the user submits the page.
- **Date Range** it is imperative that the report be maintained daily during the survey window. This can be accomplished by maintaining the report in Excel format and running the report daily and updating changes.
- **Wound Type** Select the wound type(s) to include on the report. All is selected by default. The types are those found on the wound assessment.
- **Source**  Select the source of the wound. The sources are those found on the wound assessment.
- **Sort by** In the Sort By list, click the organization level to which to sort the report.

### **Report Results**

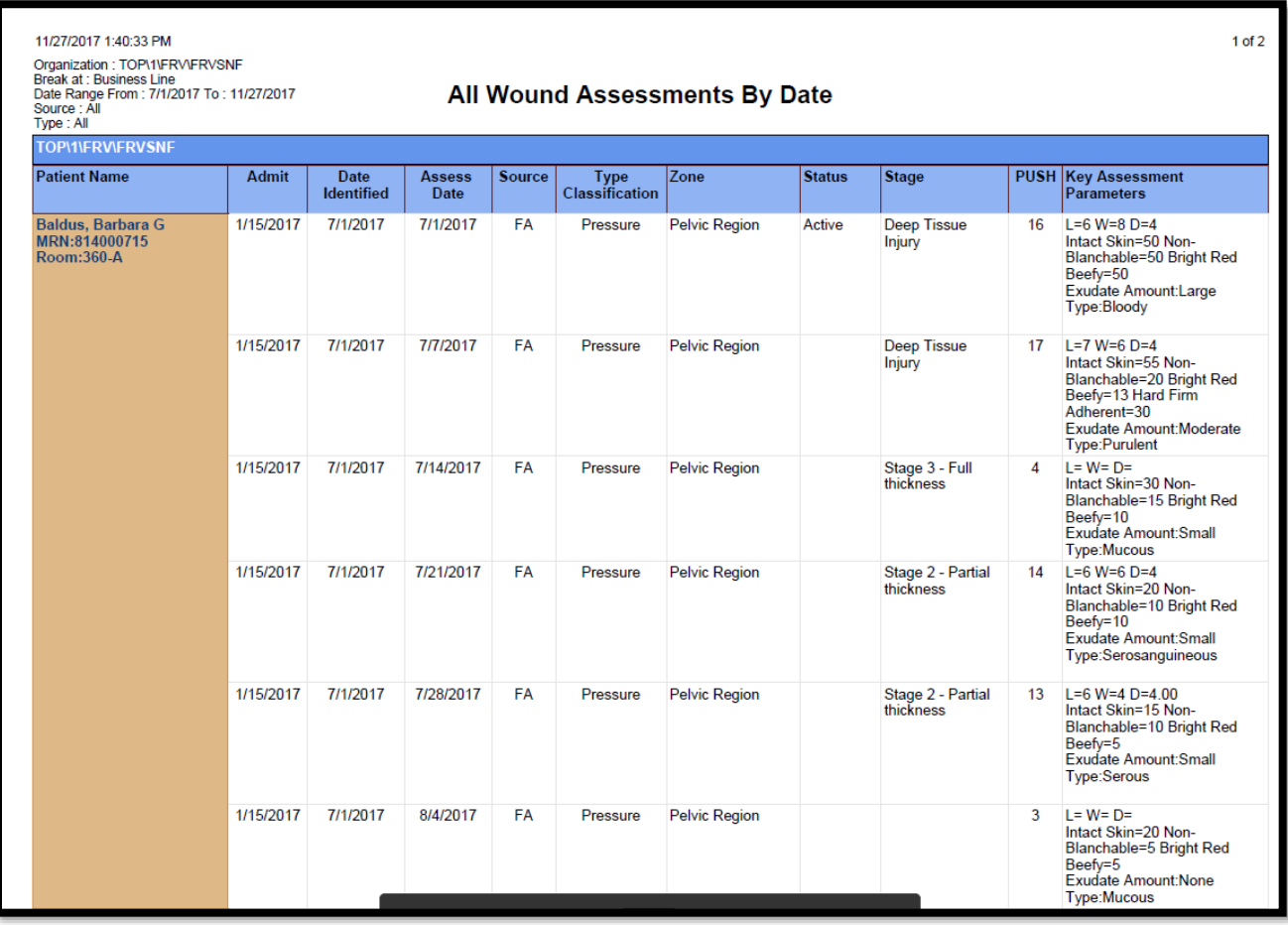

#### Columns

- **Resident Name** The name of the resident.
- **Admit** The admission date for the resident's admission.
- **Date Identified** The date identified for the wound.
- **Assess Date** The date of the assessment.
- **Source** The source of the wound defined on the assessment.
- **Type Classification** The classification of the wound defined on the assessment.
- **Zone** The zone of the wound defined on the assessment.
- **Status** The status of the wound defined on the assessment.
- **Stage** The stage of the wound defined on the assessment.
- **PUSH** The PUSH score calculated on the assessment.
- **Key Assessment Parameters** The key parameters of the wound defined on the assessment.

*Clinical > Reports > Wounds > Wounds Assessment Details Report*

The **Wounds Assessment Details Report** has been added which reports all wound assessment details for residents by date range. The report pulls the information from the Wound Assessment.

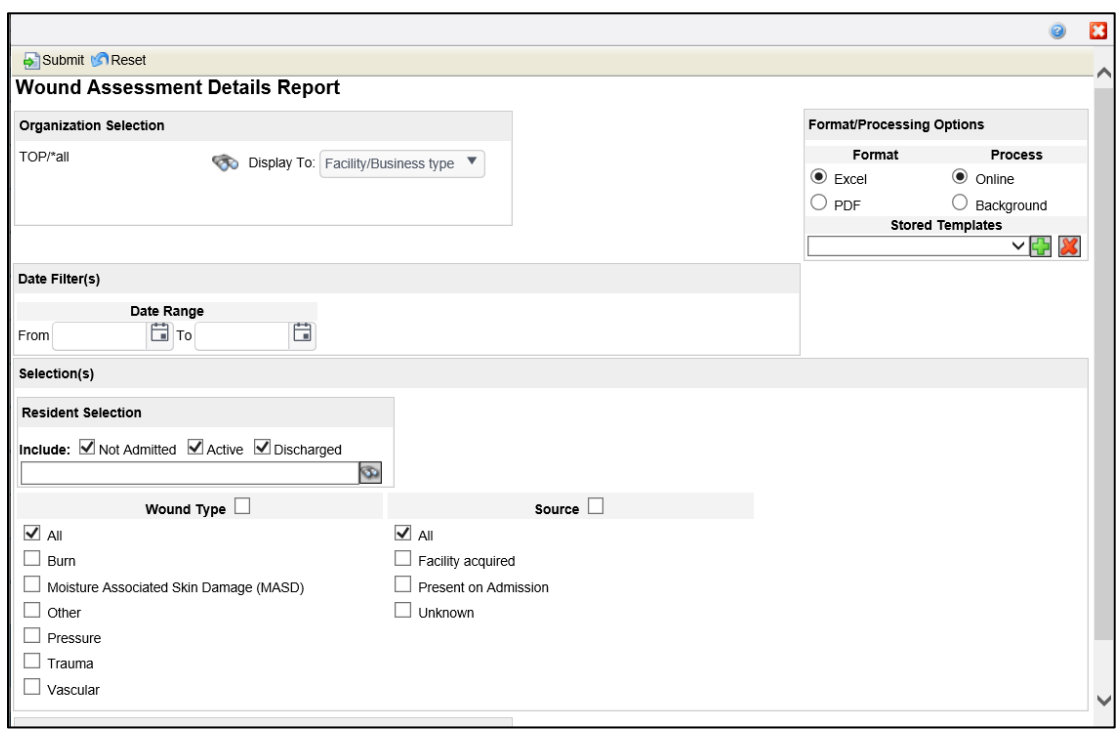

Filter Options:

- **Organization Selection** Per user preferences. Click the search **button to** select one or more organizations to include in the report. The **Display To** field defines the lowest level of the organization to display the organization entities.
- **Format/Processing Options** The Format options determines how the report is generated. Click **Excel** to view the report in spreadsheet format. Click **PDF** to view the report as a PDF file. The Process options determines how to process the report. Select Online or Background. Select the **Online** option to generate the report actively on the session. Select the **Background** option to continue working while the report is being prepared in the background. A notification displays when the report is ready.
- **Stored Templates** Stored Templates store all the values on the user interface except the organization level, date fields, and Patient selections. The Stored Template is not saved until the user submits the page.
- **Date Range** it is imperative that the report be maintained daily during the survey window. This can be accomplished by maintaining the report in Excel format and running the report daily and updating changes.
- **Resident Selection** A resident selection is required. To select a resident, enter the name and click on the search icon. The Include options can be used to limit the search results. The options to limit the search results are **Not Admitted**, **Active** and **Discharged**. Unchecking the option will exclude resident admissions with that status from the search results.
- **Wound Type** The types are those found on the wound assessment.
- **Source**  The sources are those found on the wound assessment.
- **Sort by** In the Sort By list, click the organization level to which to sort the report.

### *Clinical > Reports > Wounds > Wounds History Report*

The **Wounds History Report** has been added which reports shows the wound history for residents by date range. This report gives the user a quick view of the progression of healing for wounds. The report pulls the information from the Wound Assessment.

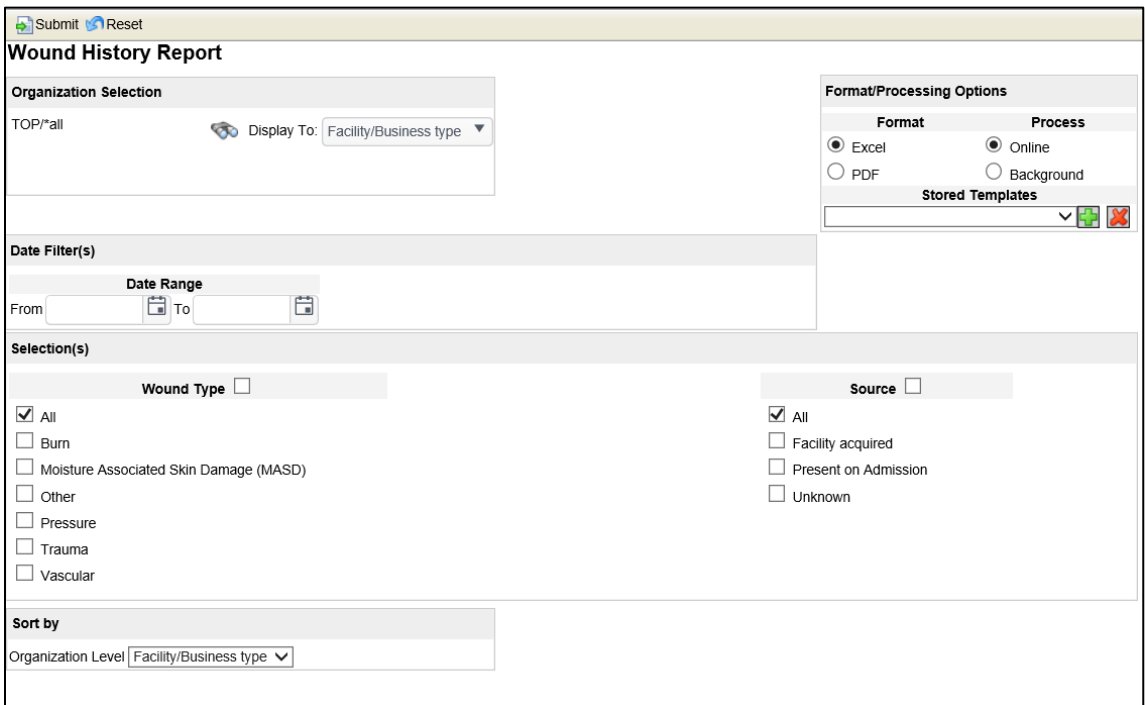

#### Filter Options:

- **Organization Selection** Per user preferences. Click the search **button to** select one or more organizations to include in the report. The **Display To** field defines the lowest level of the organization to display the organization entities.
- **Format/Processing Options** The Format options determines how the report is generated. Click **Excel** to view the report in spreadsheet format. Click **PDF** to view the report as a PDF file. The Process options determines how to process the report. Select Online or Background. Select the **Online** option to generate the report actively on the session. Select the **Background** option to continue working while the report is being prepared in the background. A notification displays when the report is ready.
- **Stored Templates** Stored Templates store all the values on the user interface except the organization level, date fields, and Patient selections. The Stored Template is not saved until the user submits the page.
- **Date Range** it is imperative that the report be maintained daily during the survey window. This can be accomplished by maintaining the report in Excel format and running the report daily and updating changes.
- **Resident Selection** Users have the option to limit the report results to a specific resident by selecting them in this option. By default, all residents are included in the report. The Include options can be used to limit the search results. The options to limit the search results are **Not Admitted**, **Active** and **Discharged**. Unchecking the option will exclude resident admissions with that status from the search results.
- **Wound Type** Select the wound type(s) to include on the report. All is selected by default. The types are those found on the wound assessment.
- **Source**  Select the source of the wound. The sources are those found on the wound assessment.
- **Sort by** In the Sort By list, click the organization level to which to sort the report.

# **Report Results**

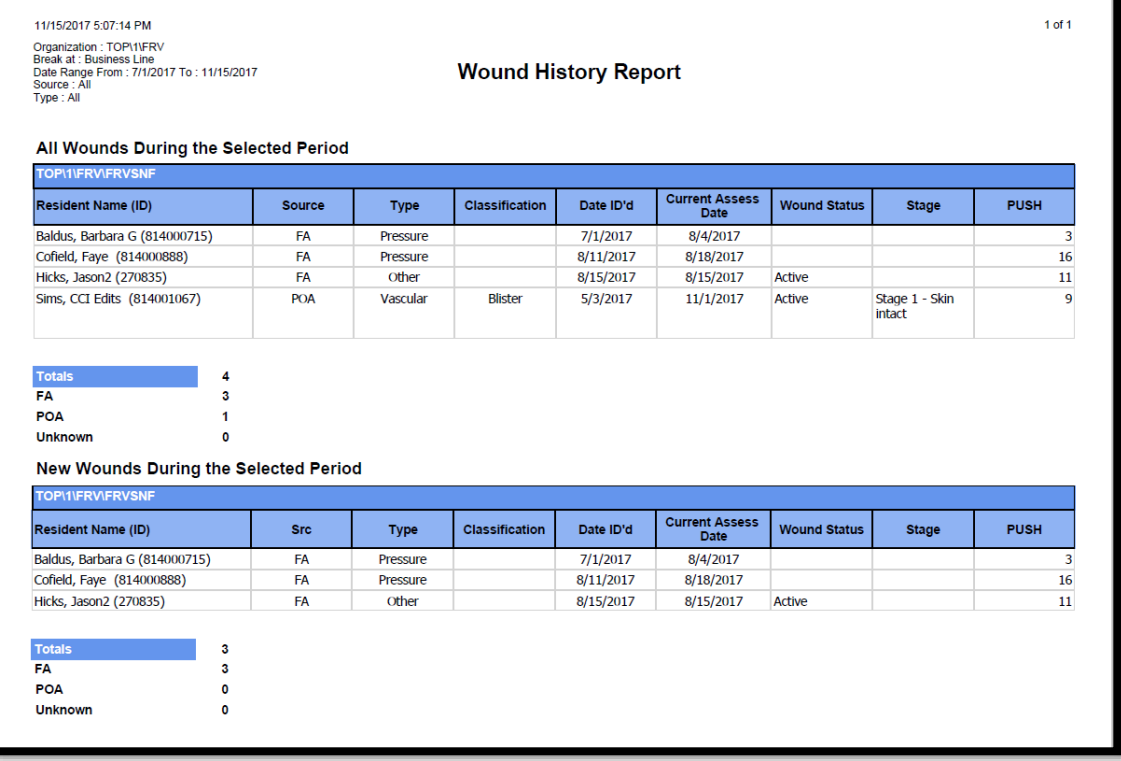

#### Columns

- **Resident Name** The name of the resident.
- **Source** The source of the wound defined on the assessment.
- **Type** The type of the wound defined on the assessment.
- **Classification** The classification of the wound defined on the assessment.
- **Date Id'd** The date the wound was identified defined on the assessment.
- **Current Assess Date** The date of the assessment.
- **Wound Status** The status of the wound defined on the assessment.
- **Stage** The stage of the wound defined on the assessment.
- **PUSH** The PUSH score calculated on the assessment.

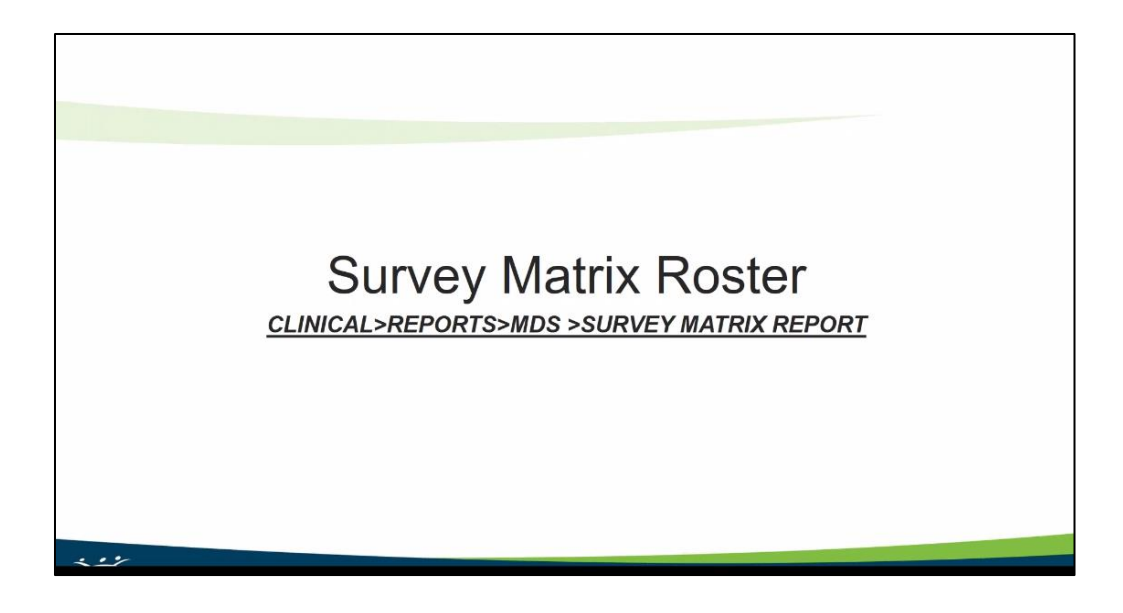

You will need to save the report and enter data manually and update daily during survey window

In a later update data will pull from latest MDS information. This will still require daily updates during survey window related to changes that may occur between MDS's.

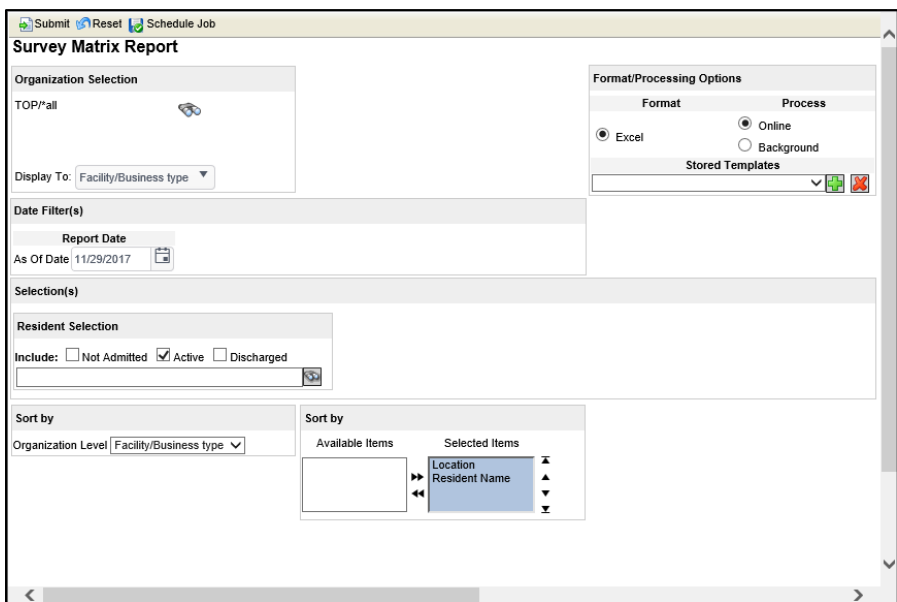

Filter Options:

• **Organization Selection** – Per user preferences. Click the search **button to** select one or more organizations to include in the report. The **Display To** field defines the lowest level of the organization to display the organization entities.

- **Format/Processing Options** The Format options determines how the report is generated. Click **Excel** to view the report in spreadsheet format. The Process options determines how to process the report. Select Online or Background. Select the **Online** option to generate the report actively on the session. Select the **Background** option to continue working while the report is being prepared in the background. A notification displays when the report is ready.
- **Stored Templates** Stored Templates store all the values on the user interface except the organization level, date fields, and Patient selections. The Stored Template is not saved until the user submits the page.
- **As of Date** it is imperative that the report be maintained daily during the survey window. This can be accomplished by maintaining the report in Excel format and running the report daily and updating changes.
- **Resident Selection** Users have the option to limit the report results to a specific resident by selecting them in this option. By default, all residents are included in the report. The Include options can be used to limit the search results. The options to limit the search results are **Not Admitted**, **Active** and **Discharged**. Unchecking the option will exclude resident admissions with that status from the search results.
- **Sort by** This report is sorted first by the organization level, then by specific items. In the Sort By list, click the organization level to which to sort the report. The report can also be sorted by **Location** or **Resident Name**. Click the arrow buttons between the lists to move them from one list to the other or to change the order.

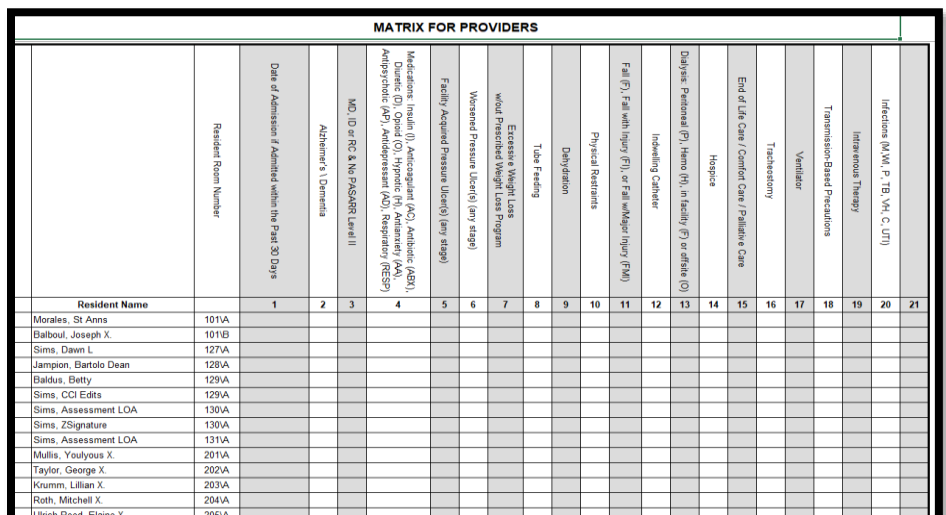

#### Report Results: